# BT-335 Bluetooth Data Logger User Manual

**Version 1.5** 

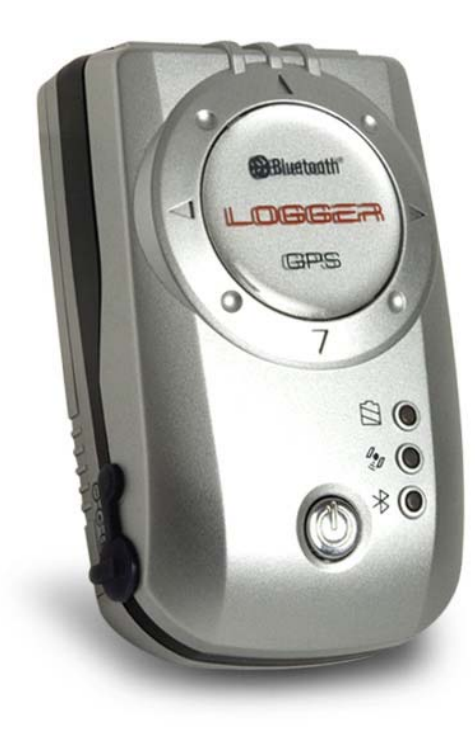

## **Table of Content**

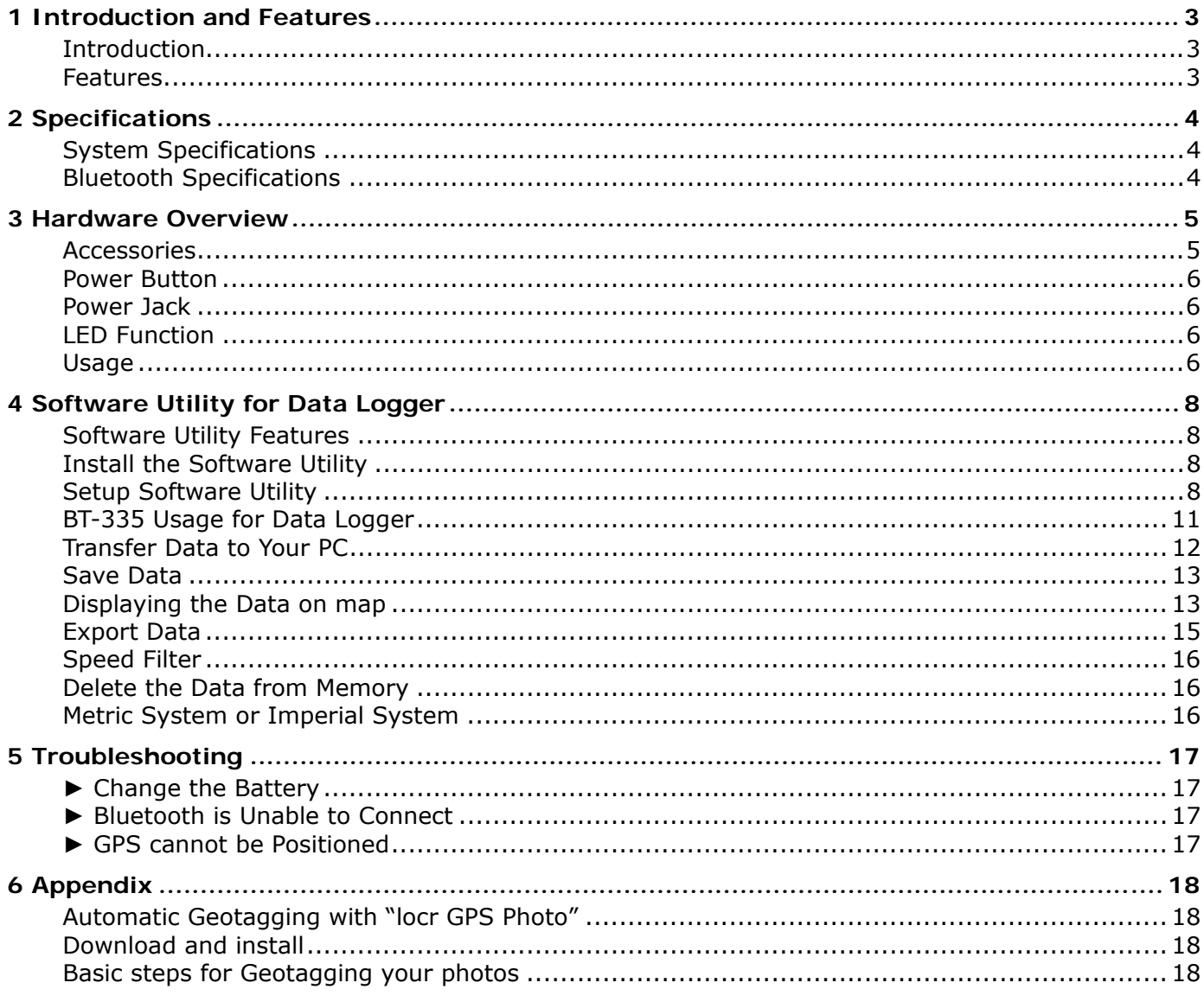

## **1 Introduction and Features Introduction**

The **BT-335** is the combination of a GPS receiver and a data logger with **Bluetooth** interface and built-in active antenna for high sensitivity to tracking signal. Based on the SiRF star III Low power chip set and supports all functions (Single Sat updates in reduced visibility, Superior urban canyon performance, FoliageLock for weak signal tracking, etc.). The **BT-335** is well suited to system integrations including PDA, Smart phone, Tablet PC and Notebook PC with Bluetooth devices. It satisfies a wide variety of applications that are purposes in automotive and outdoor recreation navigation systems. The **BT-335** records time, date, speed, altitude and GPS location at preset intervals. Based on the SiRF star III chipset, **BT-335** offers accurate position tracking capabilities.

All recorded GPS information can be downloaded to the computer. It is a convenient, economical way for later review of your recorded histories. Simply connect the **BT-335** to your PC or Notebook by Bluetooth interface, and then download the track-log to your PC for use with Windows based software utility. User can easily export the recorded points to Google Earth and Google Maps. It is ideal application in fleet management, marine navigational aids, traveling and consumer personal use.

### **Features**

The main features of **BT-335** Bluetooth GPS data logger

- 1. Allowing user to store up to 60000 points.
- 2. Preset saving intervals (Time/Distance).
- 3. Configuration Wizard helps you to quickly make the configuration.
- 4. User friendly Windows based software utility. User may use the software utility to do the following functions:
	- Upload recorded data
	- Change Recording Interval
	- Configuration setting
	- Delete recorded data
	- Exporting and mapping your recorded data:
		- (1) Exploring to KML (Interface with Google Earth)
		- (2) CSV format (Excel file format)
		- (3) Text format
		- (4) RMC Compatible Format
		- (5) GPX format

# **2 Specifications**

### **System Specifications**

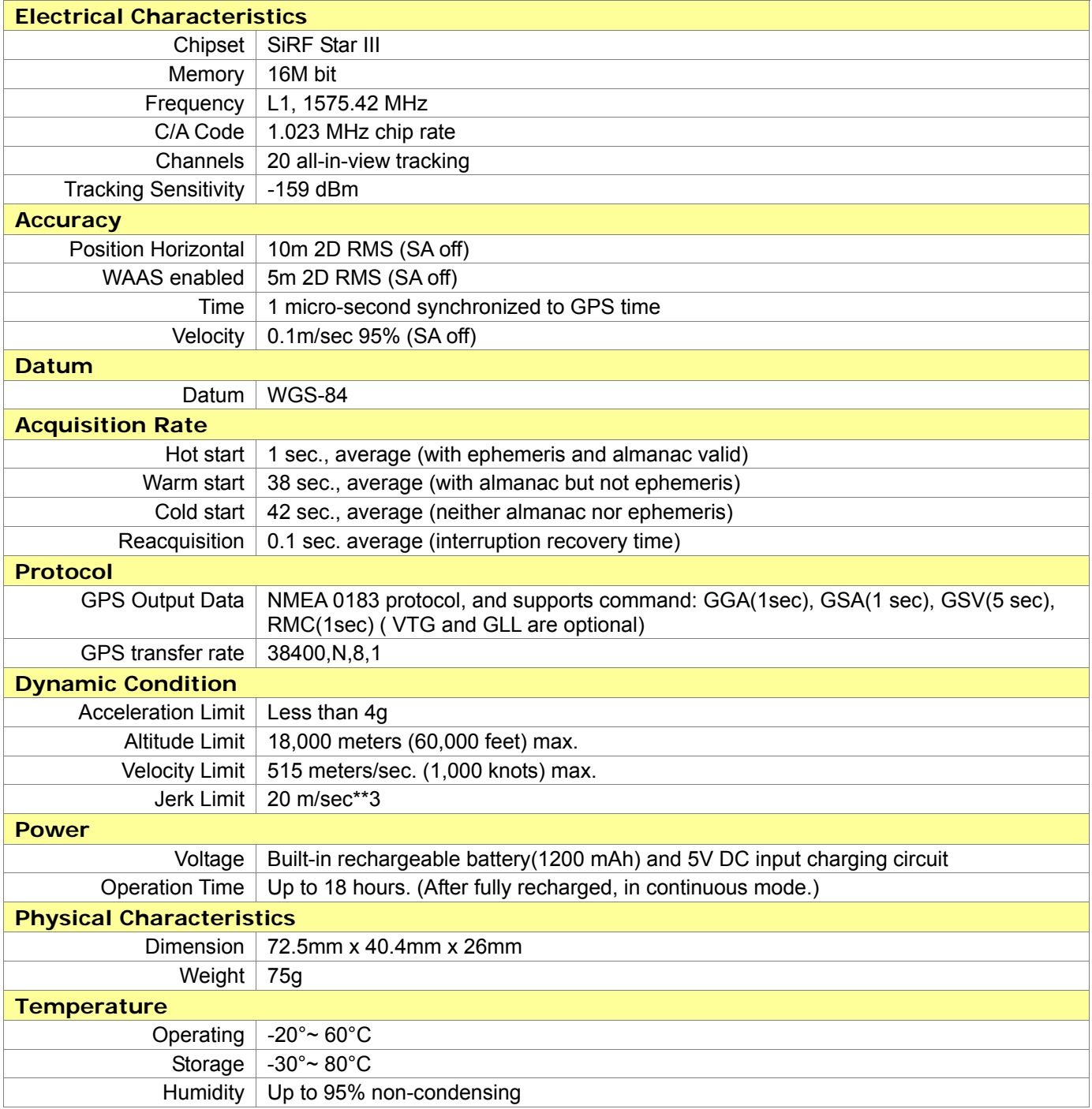

### **Bluetooth Specifications**

- Bluetooth V1.2 Compliant
- Supply Voltage :  $2.8V \sim 3.3V$
- Frequency Range :  $2.402 \sim 2.480$  GHz
- Receiver Sensitivity : -80 dBm
- Transmit Power : Class 2
- Transmitting Range : 10 m (Depends on environment)
- Power Consumption : 45 mA (Typical)

# **3 Hardware Overview**

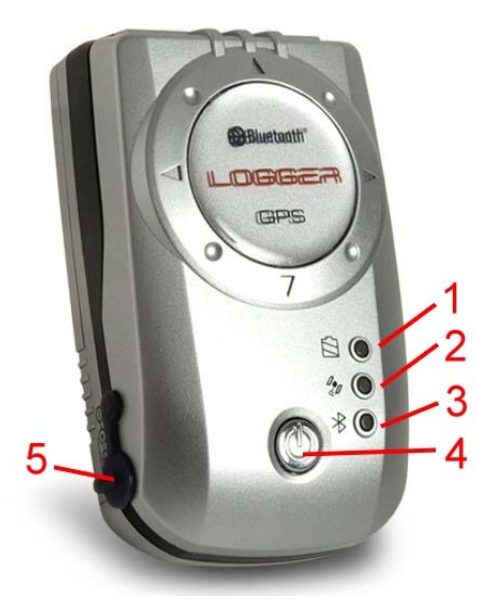

- 1. Power LED
- 2. GPS status LED
- 3. Bluetooth status LED
- 4. Power button
- 5. Power jack

### **Accessories**

Check the contents of your BT-335 package. If you find any accessories missing or damaged, please contact your dealer immediately.

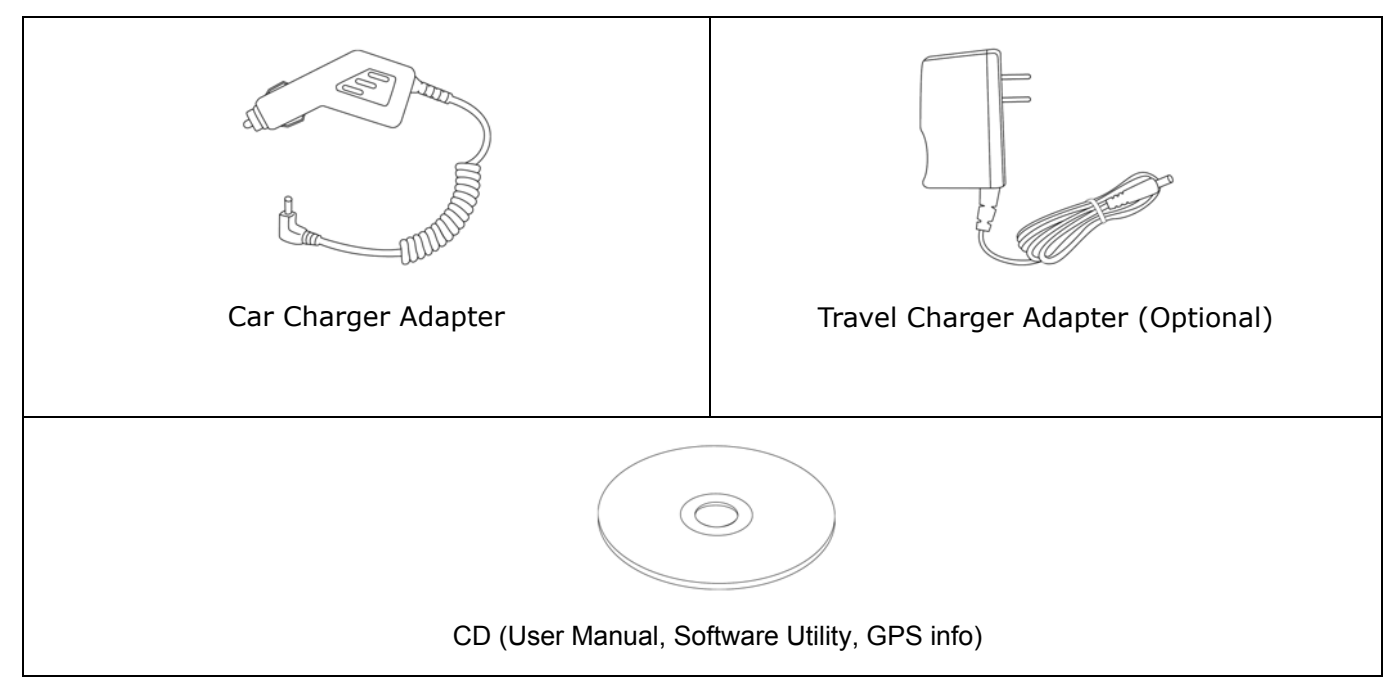

### **Power Button**

**Power on:**  Press the power button 1 second until the GPS status LED is on. **Power off:**  Press the power button 1 second until the GPS status LED is off.

### **Power Jack**

The power jack lets you to connect either a DC car power charger (included) or AC power charger (included) to recharge the internal battery. Please note that the adapter rating 5V, 1.2 A, positive pole center.

### **LED Function**

#### **Bluetooth Status LED (Blue):**

Blinking (Slowly) ---- Not connected to any Bluetooth device.

Blinking (Quickly) ---- Connected to other Bluetooth device.

#### **GPS Status LED (Green):**

Blinking ---- GPS position is fixed

Steady light ---- GPS position is not fixed

#### **Battery Status LED (Red/Yellow):**

Red ---- Battery power is critically low.

Yellow ---- Battery is charging now.

LED off ---- Battery is partially full or fully charged.

### **Usage**

#### **For PDA with built-in Bluetooth**

- 1. Press to turn on the power of BT-335.
- 2. Please refer to the user manual of PDA to enable the Bluetooth of PDA connection to the BT-335. Some PDA may need the Bluetooth passkey, the passkey is "0000".
- 3. Check the number of COM port used by Bluetooth.
- 4. Run the suitable mapping/navigation software and select the correct COM port & baud rate: 38400.

#### **For PDA with Bluetooth Compact Flash card**

- 1. Press to turn on the power of BT-335.
- 2. Please refer to the user manual of your Bluetooth devices connecting to BT-335. Some Bluetooth devices may need the Bluetooth passkey, the passkey is "0000".
- 3. Check the number of COM port used by Bluetooth.
- 4. Run the suitable mapping/navigation software and select the correct COM port & baud rate: 38400.

#### **For Notebook with Bluetooth device**

- 1. Press to turn on the power of BT-335.
- 2. Please refer to the user manual of your Bluetooth devices connecting to BT-335. Some Bluetooth devices may need the Bluetooth passkey, the passkey is "0000".
- 3. Check the number of COM port used by Bluetooth.
- 4. Run the suitable mapping/navigation software and select the correct COM port & baud rate: 38400.

**Note:** The Bluetooth device in most of the applications have an "auto-detect" feature that you do not need to select the Baud Rate.

# **4 Software Utility for Data Logger**

### **Software Utility Features**

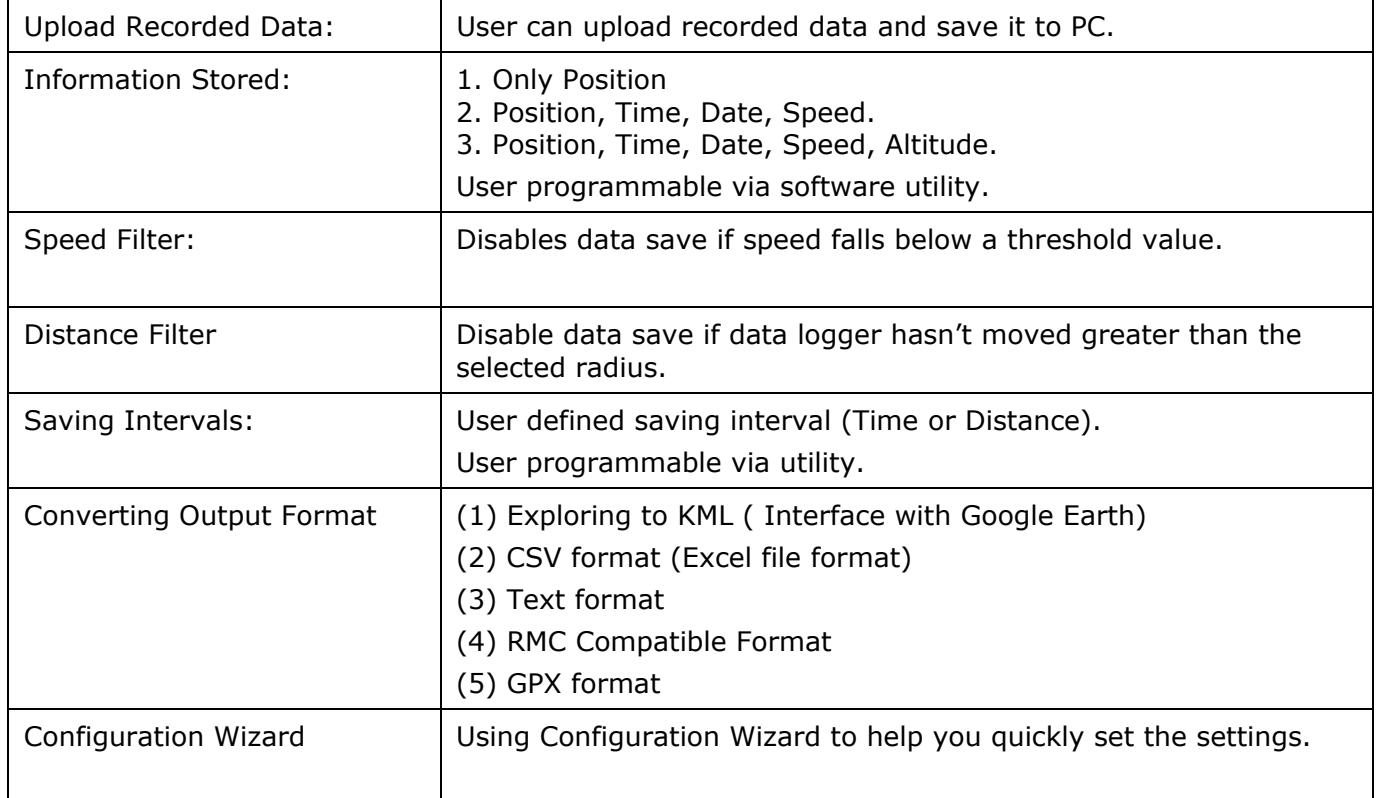

### **Install the Software Utility**

- 1. Insert the software utility CD into your CD-ROM drive.
- 2. Double click on "**DataLogger\_Setup.exe**", and follow the instruction to install the BT-335 software utility.

### **Setup Software Utility**

- 1. Turn on the power of BT-335, and then connect it your PC by Bluetooth.
- 2. Check the COM port which is connected by BT-335.

Click from [**Start**] > [**All Programs**] > [**GlobalSat Data Logger**] > [**Data Logger PC Utility**] to start the GlobalSat BT-335 utility.

The Configuration Wizard appears when the first time you start the program. It helps you to quickly setup the configuration with step by step instructions.

y Step 1: Select Device Type. Please select "**BT335**".

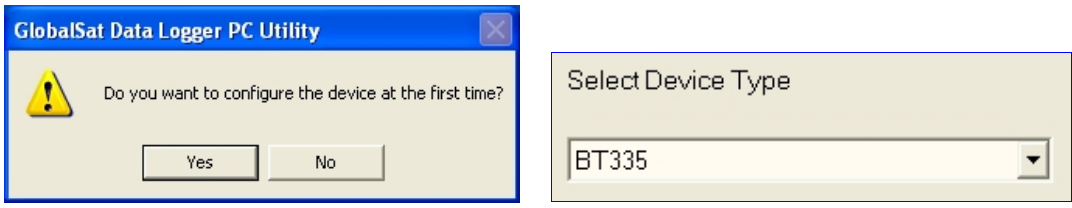

• Step 2: Check the COM port which is used by the Bluetooth, and set the COM port here.

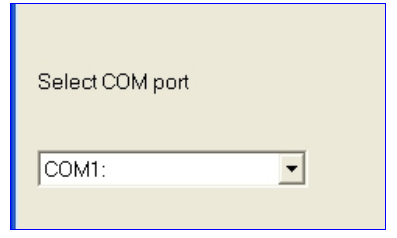

• Step 3: Select the saving interval. There are 3 options you can choose, including "Walk/Jog", "Bicycle", and "Vehicle".

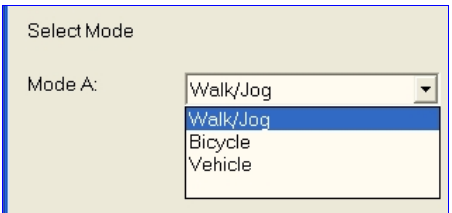

• Step 4: Select the Metric or Imperial unit.

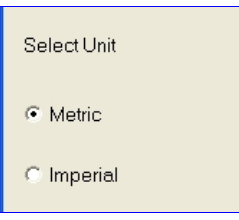

• Step 5: Select the directory for exporting files.

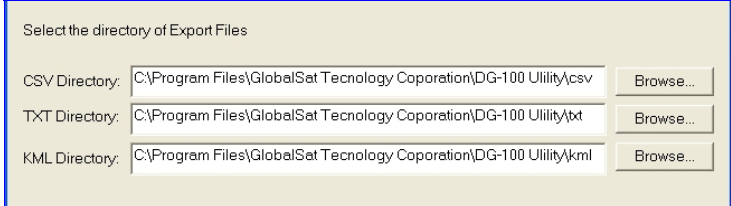

• When you finished the setup, a successful message appears and all settings are saved in system.

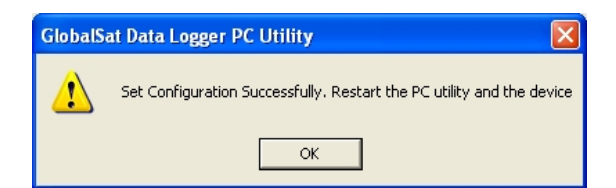

**Configuration]**.

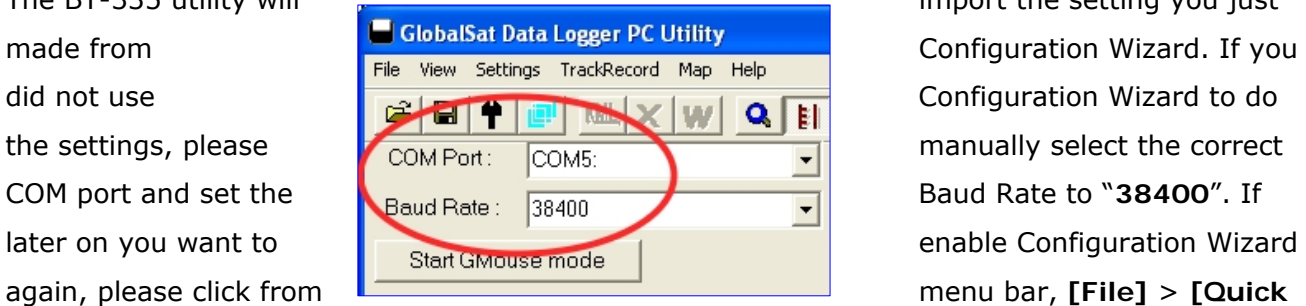

3. The BT-335 utility will **import the setting you just** import the setting you just

#### 4. From menu bar, click on [**Settings**] > [**Configuration**] to open the **Device Configuration** dialog box.

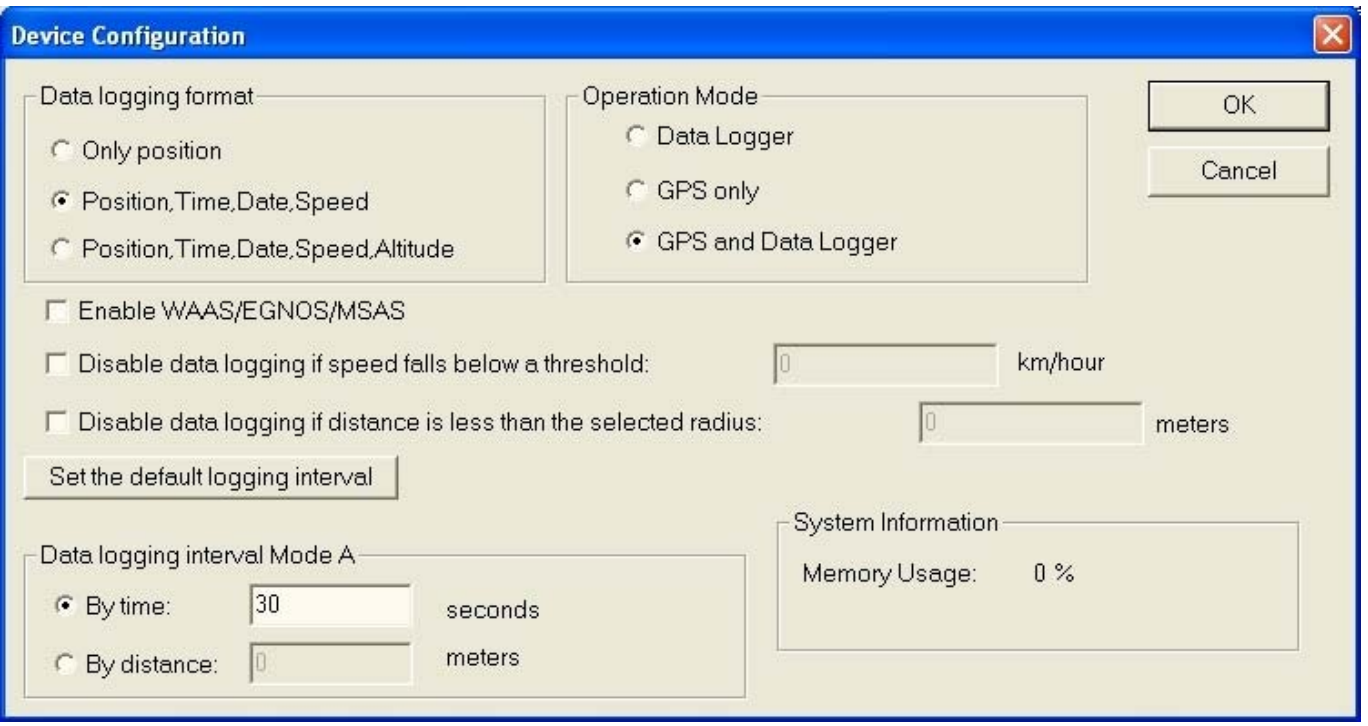

#### ▶ Data logging format:

There are three options for you to choose those data items to be recorded.

#### **Finable WAAS/EGNOS/MSAS:**

Enable the WAAS/EGNOS/MSAS feature to acquire more precise position.

#### **P** Disable data logging if speed falls below a threshold:

If your speed is below this specified value, BT-335 will not save the data of current position.

#### f **Disable data logging if distance is less than the selected radius:**

 If the distance between your last point and current point is less than this specified value, BT-335 will not save the data of current position.

#### $\blacktriangleright$  **Data logging interval Mode**

 User defined interval (time or distance) for recording the data. If you click the "Set the default logging interval" button, it will be set to By time 30 seconds.

#### f **System information**

It shows the current memory usage status.

#### ▶ Operation Mode

You can set whether you want to enable the GPS feature, Data logger feature or both.

- 5. When you have done the configuration setup, press **OK** button to save the settings to BT-335.
- 6. These settings will take effect when next time you restart the device.

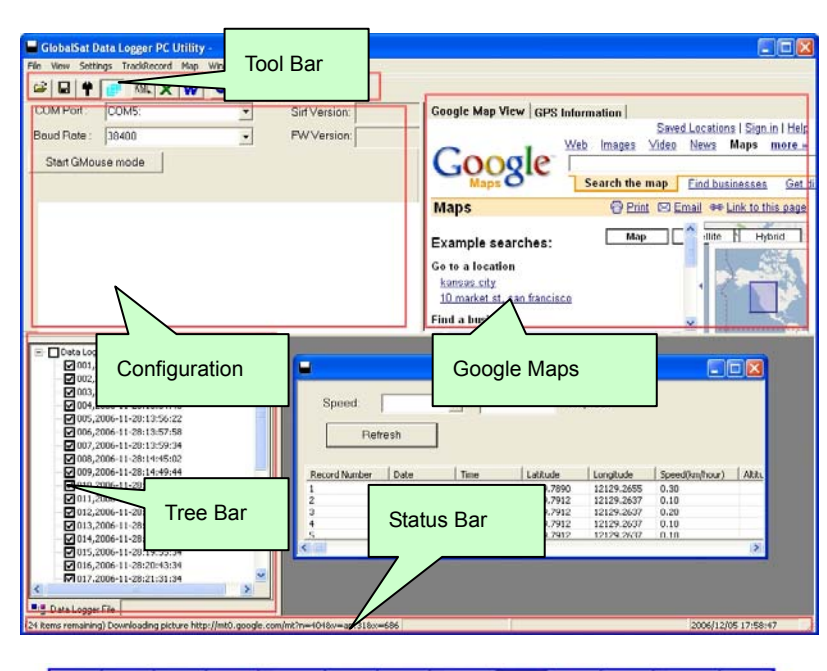

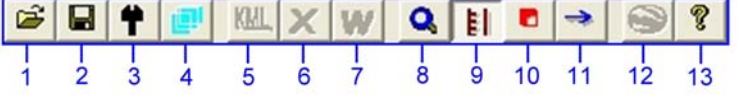

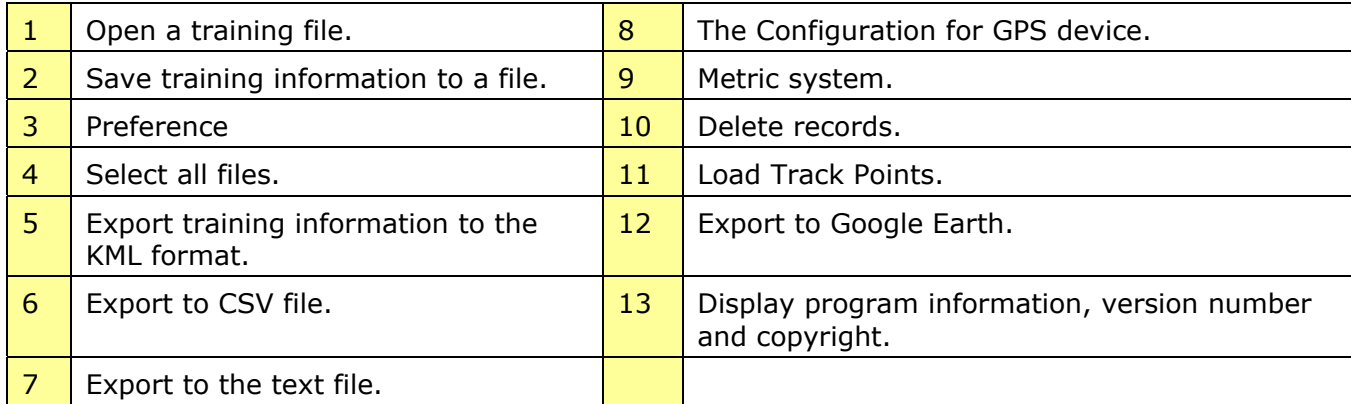

### **BT-335 Usage for Data Logger**

- 1. When you press the power button to turn on the **BT-335**, it starts to search the GPS signal. After the GPS position is fixed, it will begin to record and save the position data.
- 2. If you want to stop recording, just press the power button to turn it off.
- 3. When the battery power is exhausted, it will shut down automatically.
- **Note:** When you connect BT-335 to your PC, BT-335 will enter the "data transfer mode", it can not record the data in this mode. After you disconnect it from PC, please remember to power off and restart BT-335 to make it return to Data Logger mode.

### **Transfer Data to Your PC**

1. Turn on the power of BT-335, and then connect it to your PC by Bluetooth. Start the software utility. Select the correct COM port and set the Baud Rate to "**38400**". From menu bar, click on [**TrackRecord**] > [**Load Track Points**]. Select the data item which you want to load and click on "**Load**" button.

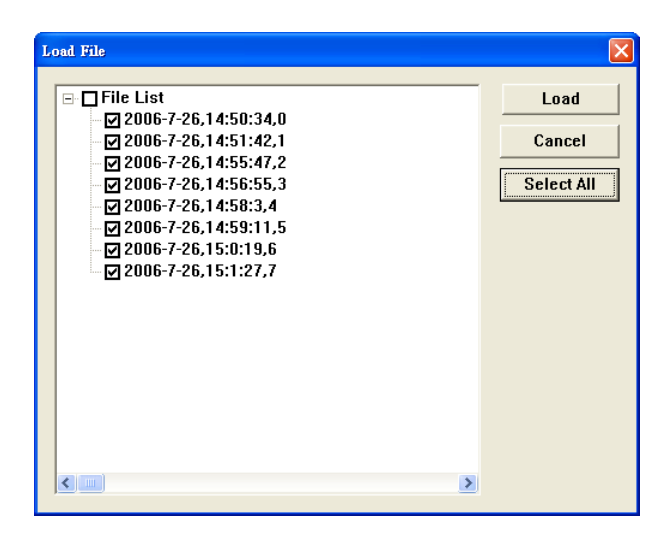

- 2. The data is loaded in the Tree Bar area, and the entire track points will be sorted by time order displaying on the right bottom window.
- 3. Select the data you want from Tree Bar area. From menu bar click **[Map]** > **[View Points]**; the data you select will be combined and displayed in details in a new window or the right side. (You can click on **[File]** > **[Select All Files]** to automatically select all data record in Tree Bar, or click on **[File]** > **[Select All Files]** again to deselect all.)

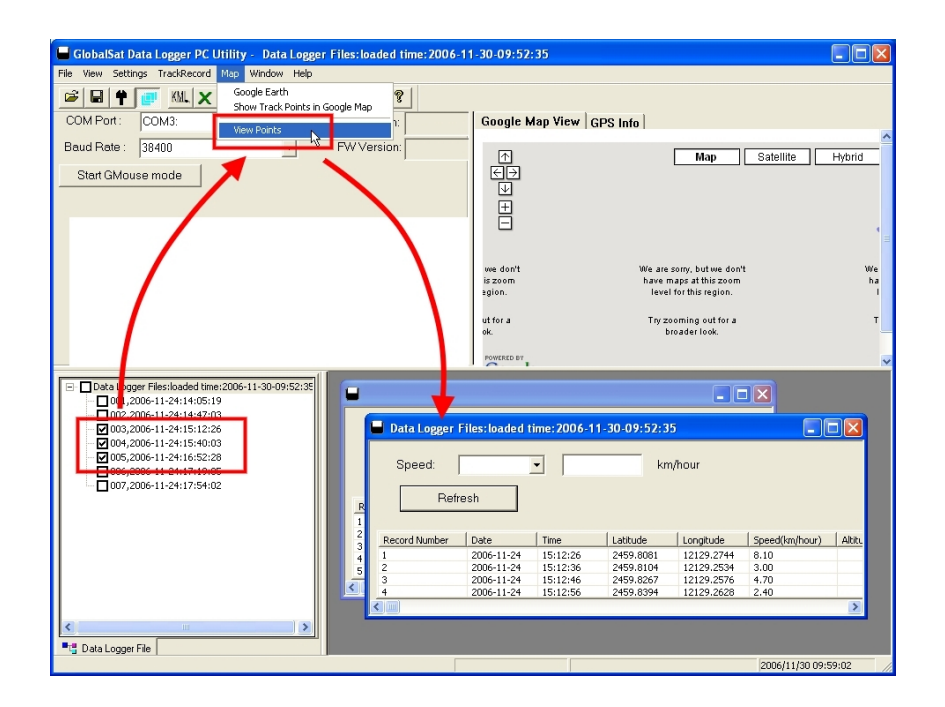

### **Save Data**

From menu bar click on [**File**] > [**Save**] to save the data to a DataLogger (\*.gsd) format. This will save all data items in Tree Bar no matter they are selected or not. You can open the saved **gsd** file by [**File**] > [**Open**].

### **Displaying the Data on map**

1. **Display the track points on Google Earth:** 

You can display all the data from "active window" on Google Earth. Just click [**Map**] > [**Google Earth**] from the menu bar.

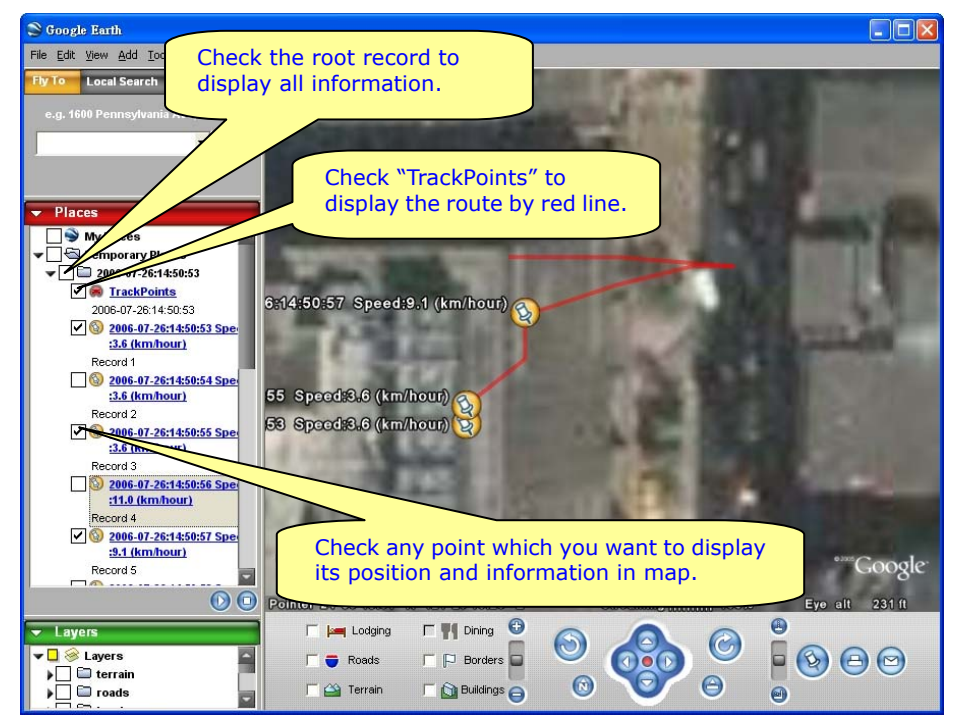

By default, it only shows the track points on the map.

You can select from **[File]** > **[Preference]**, and check the "Show Speed/Time in Google Earth" to have the Speed and Time info of the points shown on the map.

#### **Preference**

 $\nabla$  Show Speed/Time in google earth

To display the route on Google Earth, you must install Google Earth and the internet connection is also needed. For more information, please visit http://earth.google.com/.

#### 2. **Display the track points on Google Maps:**

You can display all the data from "active window" on Google Maps. Just click **[Map]** > **[Show Track Points in Google Maps]** from the menu bar. To display the track points on Google Maps, your PC must have the internet connection enabled.

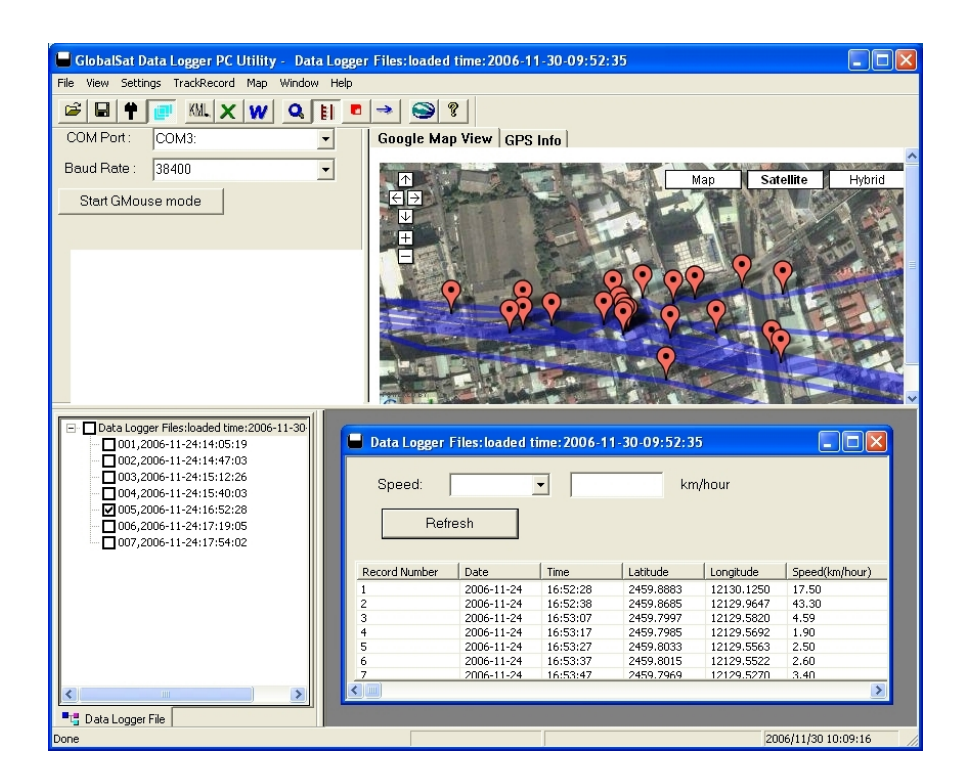

#### 3. **Display one track point on Google Maps:**

You can double click on any track point to display its position on Google Maps.

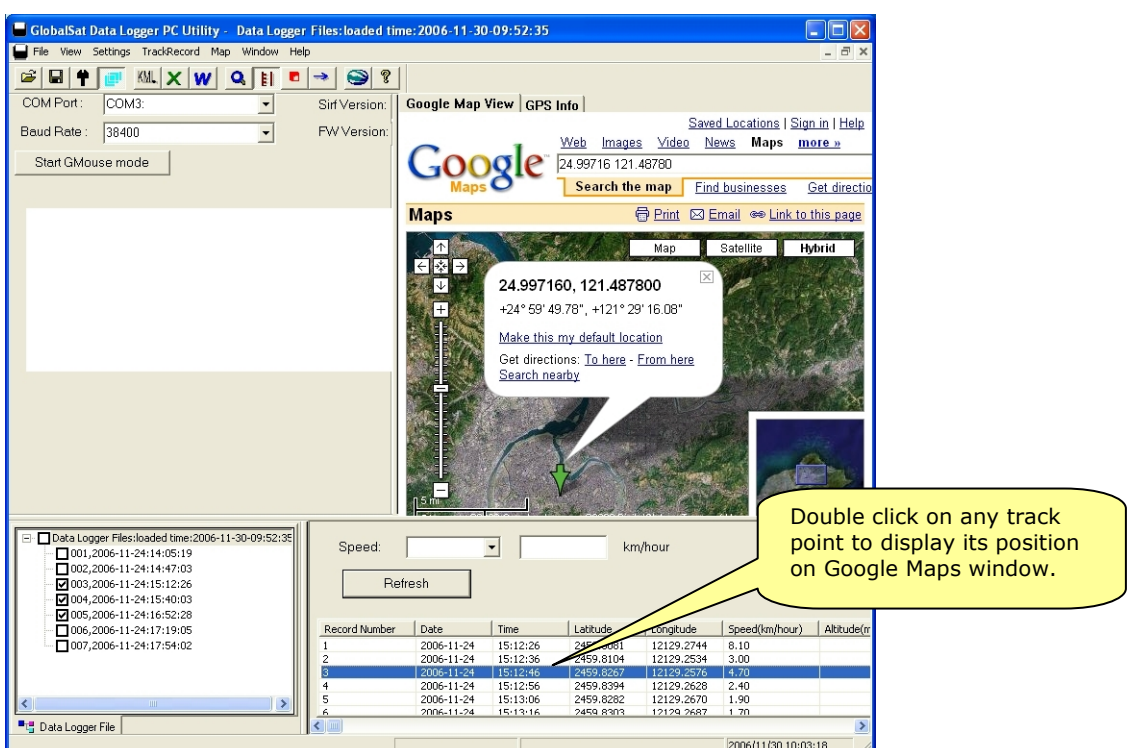

### **Export Data**

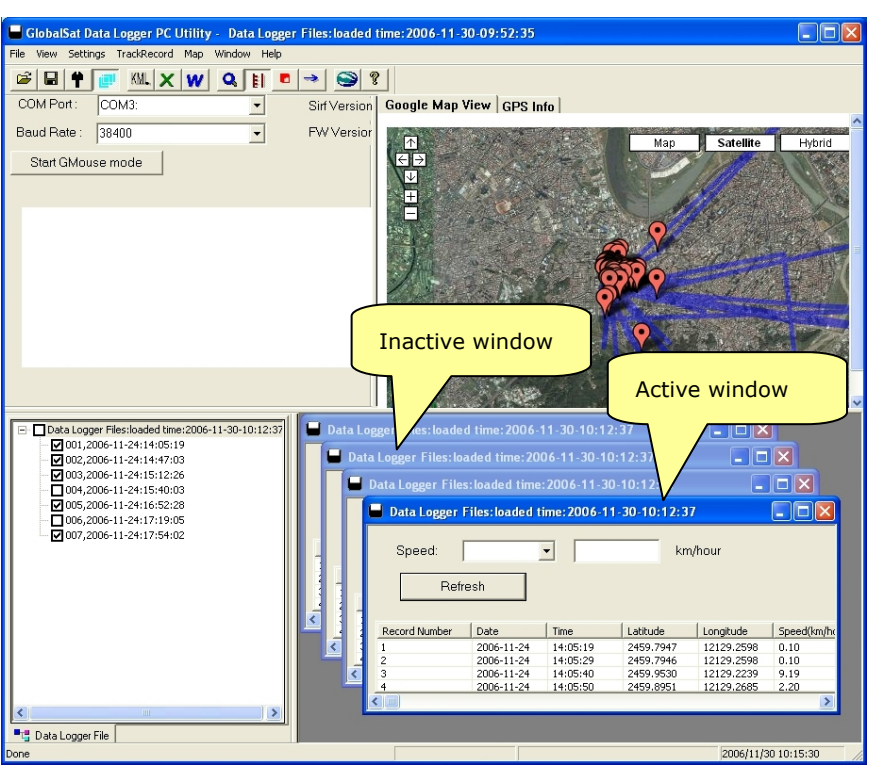

- 1. With the export function, you can export the data in "active window" to the following five kinds of data format.
- 2. Click [**File**] > [**Export**] > [**KML File**] to export the data to the Google Earth KML file format.
- 3. Click [**File**] > [**Export**] > [**CSV File**] to export the data to the Excel file format.
- 4. Click [**File**] > [**Export**] > [**TXT File**] to export the data to the TXT file format.
- 5. Click [**File**] > [**Export**] > [**RMC Compatible Format**] to export the data to the RMC Compatible file format.
- 6. Click [**File**] > [**Export**] > [**GPX File**] to export the data to the GPX file format.

### **Speed Filter**

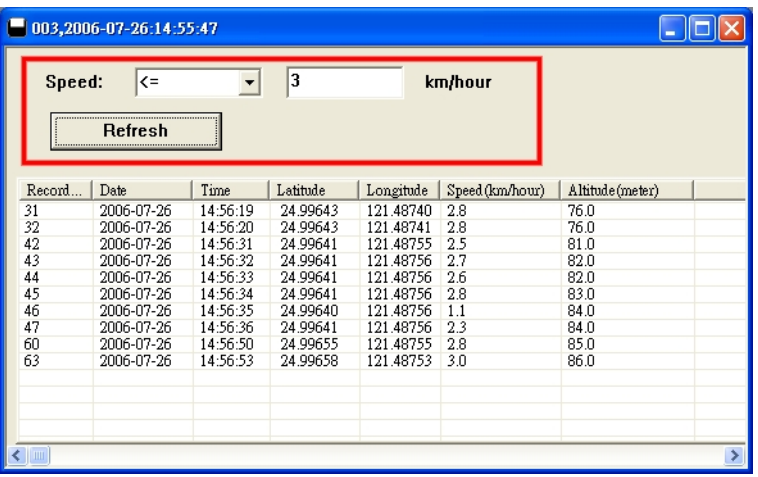

The Speed filter function allows you to display the data which match the criteria. Select the range criteria and input speed value (integer), then click "**Refresh**" button.

### **Delete the Data from Memory**

If you have already saved your data to PC, then you can click on [**TrackRecord**] > [**Delete All**] to delete all data from the BT-335 memory.

### **Metric System or Imperial System**

You can click on [**Settings**] > [**Metric System**] to check this item for displaying the distance by "meters" and speed by "km/hour", or uncheck it for displaying the distance by "feet" and speed by "mile/hour".

## **5 Troubleshooting ► Change the Battery**

1. Push downwards to open the battery cover.

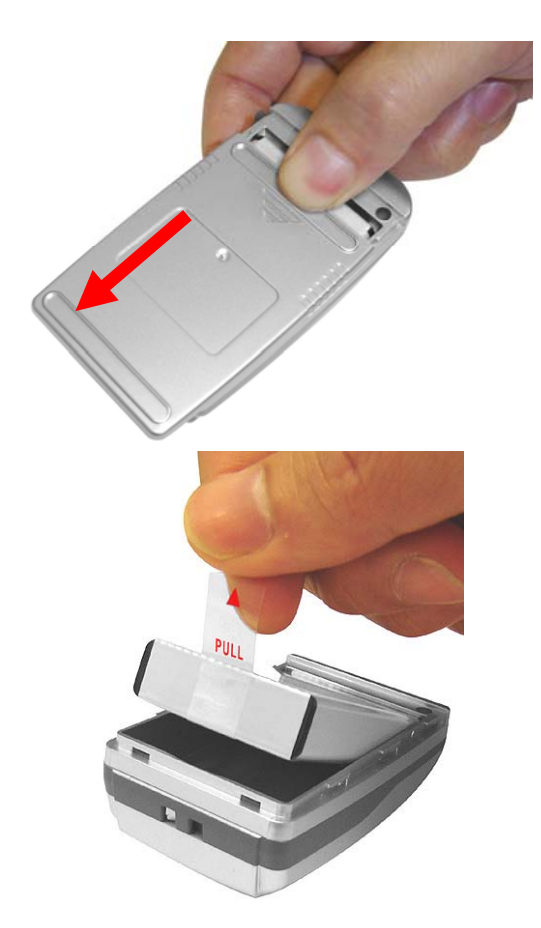

2. Remove the battery with pull tag.

### **► Bluetooth is Unable to Connect**

- A) Check if the Bluetooth indicator is flashing normally. That is, flash once every three seconds means the product is under standby mode; flash once per second means Bluetooth has been linked already.
- B) Check if energy level is sufficient. If red LED is on, then the battery level is low, please recharge it until the red LED is off (recharge is complete).

### **► GPS cannot be Positioned**

- A) Check if GPS indicator operates normally or not. If the indicator is constantly on, it means that GPS is in operation; if the indicator is flashing, it means GPS is positioned already.
- B) If GPS cannot be positioned for a long time, apply GPS info software to make a Cold Start first, and then move to an open space performing the positioning task.
- C) Check if power level is low. If the red LED is on, it means the power is insufficient, please recharge it until the red LED is off (recharge is complete).

## **6 Appendix Automatic Geotagging with "locr GPS Photo"**

"locr" is a completely new way of organizing photographs using geographical information. Its many great features include:

- The ability to find photos again much more easily, giving you a clear overview of your photograph collection, regardless of its size!
- Automatic descriptions are generated for every photo based on geographical information.
- Photos can also be shared with friends and family.

locr is based on photographs with geotags. A geotag provides information about the position at which the photo was taken. Geotags can either be defined manually or automatically via GPS.

### **Download and install**

On the locr web site (http://www.locr.com) click on "Downloads" and follow the instructions on the screen.

To install the locr GPS Photo software, double-click the "locrGPSPhoto.exe" file. Follow the instructions on the screen.

You can find "locrGPSPhoto110.exe" and the user manual file in CD-ROM.

### **Basic steps for Geotagging your photos**

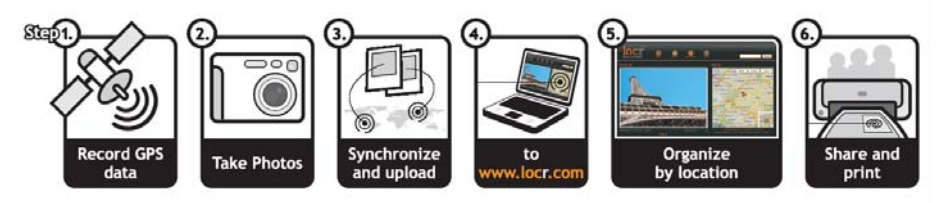

- 1. Record GPS data. Remember to bring your BT-335 GPS data logger with you and turn on it while you are taking the picture.
- 2. Take photos. Before taking the photo simply set the camera time and date according to the system time displayed on the computer you want to use for uploading the photos later.
- 3. From BT-335 PC software, export your data logger file as "**.rmc**" format. Start locr GPS Photo program. Click "Add" button to load your photos and GPS Track files (.rmc). Then click "Automatic geotagging…" button to automatically add geographical information to photos.

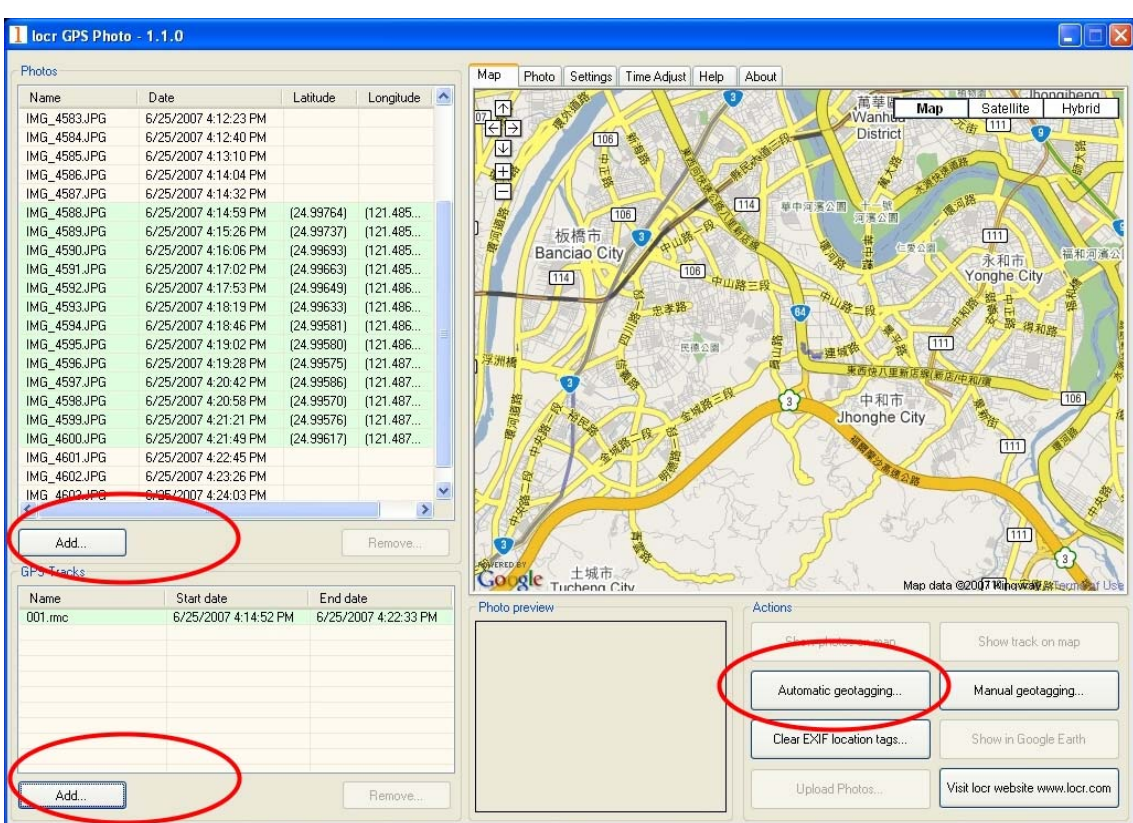

4. For details operations of "locr GPS Photo", please read the user manual "locrGPSPhoto-Manual\_EN.pdf" or web site www.locr.com.

#### **FCC Notices**

This device complies with part 15 of the FCC rules. Operation is subject to the following two conditions:

(1) This device may not cause harmful interference, and

(2) This device must accept any interference received, including interference that may cause undesired operation.

FCC RF Exposure requirements:

This device and its antenna(s) must not be co-located or operation in conjunction with any other antenna or transmitter.

NOTE: THE MANUFACTURER IS NOT RESPONSIBLE FOR ANY RADIO OR TV INTERFERENCE CAUSED BY UNAUTHORIZED MODIFICATIONS TO THIS EQUIPMENT. SUCH MODIFICATIONS COULD VOID THE USER'S AUTHORITY TO OPERATE THE EQUIPMENT.